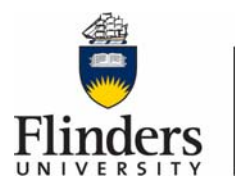

# **Flinders University** Information and

**Digital Services** 

Below you will find some quick tips to help you connect your BYOD (bring your own device) to the projector over Wireless Presenter

### **Turn the system on:**

Touch the panel to activate. Panel will then show as below.

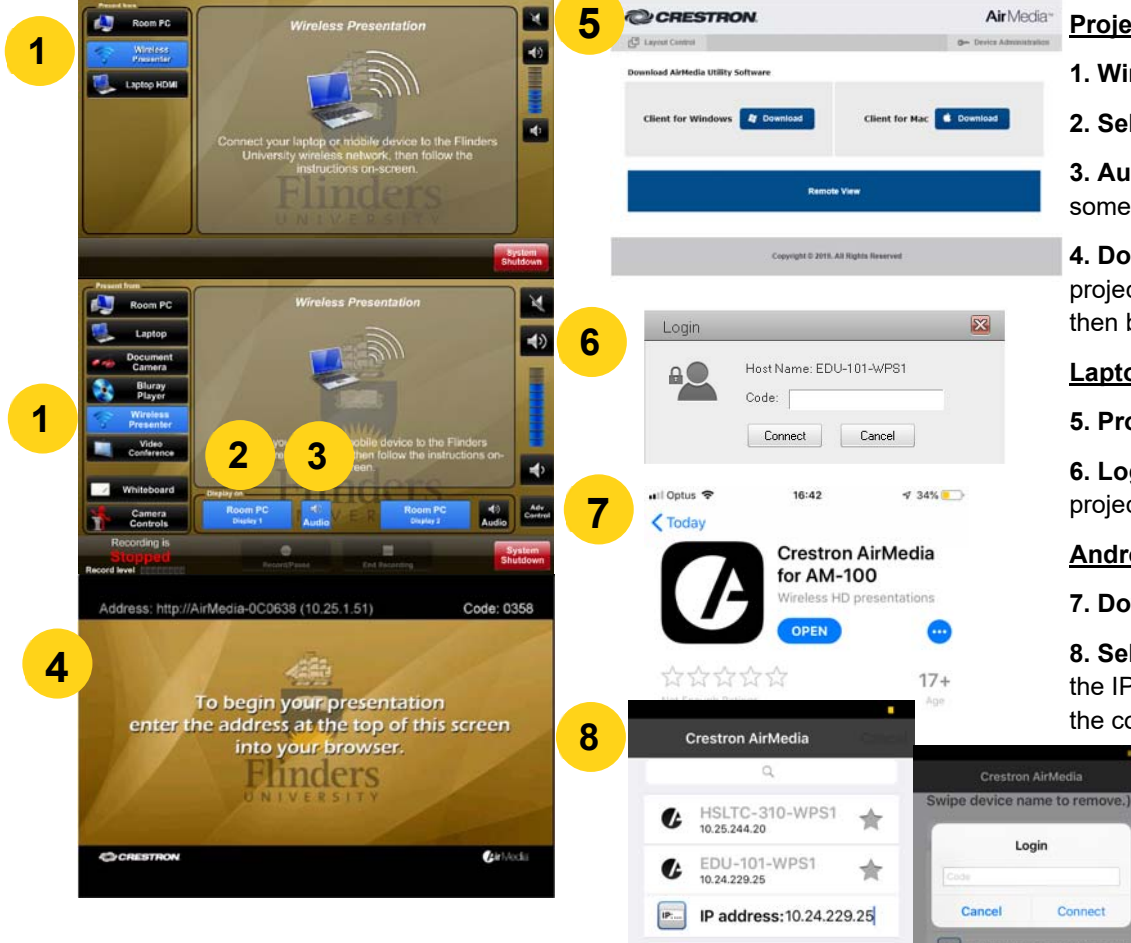

#### **Projector**

**1. Wireless Presenter:** Select Wireless Presenter

**2. Select display:** Send to projectors (required in some rooms)

**3. Audio:** Ensure audio is set to an appropriate level and not muted (required in some rooms)

**4. Download Plugins**: Enter the link displayed along the top of the projector/monitor into a web browser on your device (eg. 10.25.1.51). You will then be prompted to download plugins specific to the device you are using

## **Laptop**

**5. Prompt:** Laptop prompt after entering the IP address

**6. Log on:** You will then need to log into AirMedia. The *Code* is projected on the projector/monitor on the top right of the landing page.

## **Android/IOS Device**

**7. Download App:** Download app from Device App Store

**8. Select Receiver Host:** Select *Tap to Enter Receiver Host Name or IP*. Enter the IP address which is displayed on the projector (eg. 10.25.1.51) The *Login* is the code projected on the projector/monitor on the top right of the landing page.